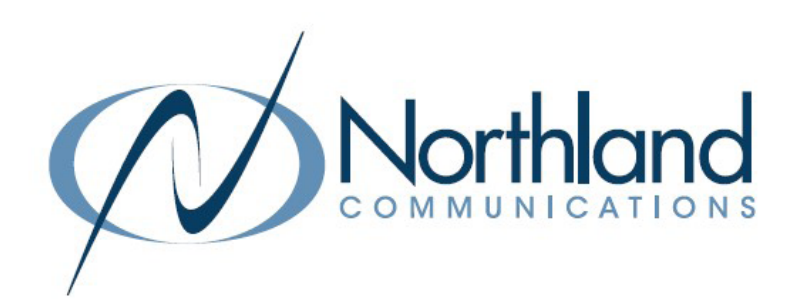

# Yealink CP965 Conference Unit USER MANUAL Phone + Voicemail

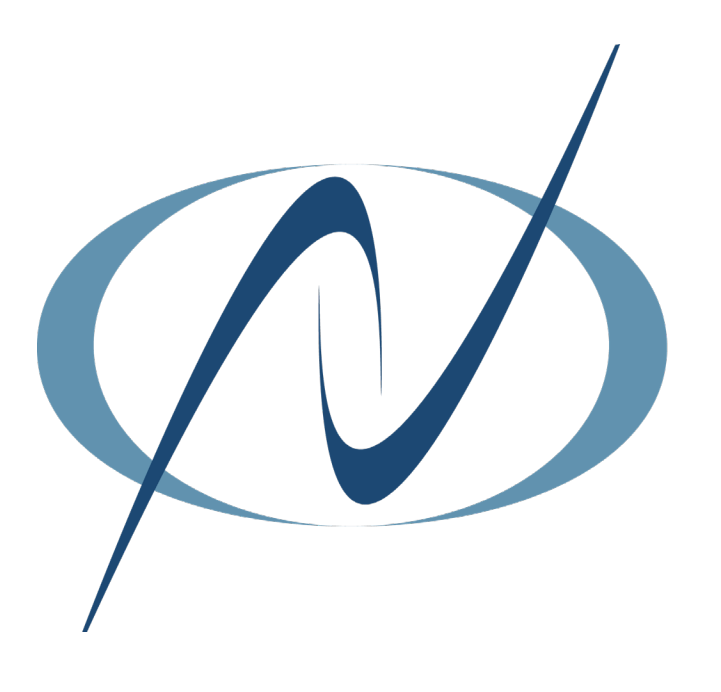

December 8, 2023

# <span id="page-1-0"></span>TABLE OF CONTENTS<br>CLICK ON ANY PAGE NUMBER TO RETURN TO THE TABLE OF CONTENTS

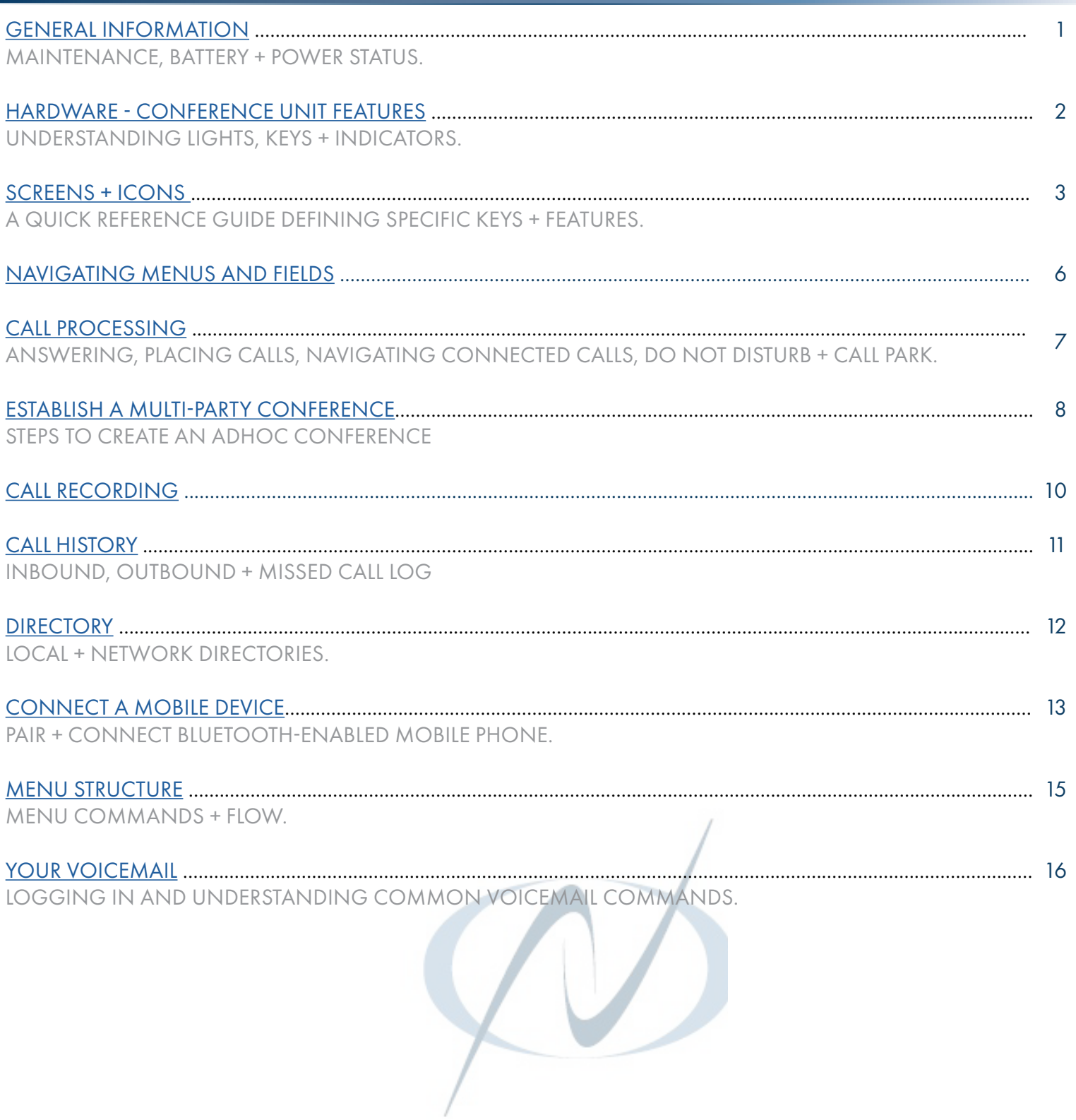

# <span id="page-2-0"></span>**GENERAL INFORMATION**

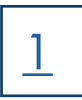

The Yealink IP Conference Phone CP965 uses the Android 9.0 operating system. It is perfect for any medium to large conference room. The Yealink CP965 provides wireless and wired pairing with your mobile staff – smartphone or PC/ tablet via Bluetooth and USB Micro-B port.

#### MAINTENANCE

Clean the equipment with a soft, dry cloth. Never use liquids.

### CP965 | FEATURES AT A GLANCE

#### GENERAL FEATURES

- + Android 9.0 OS
- + 5'' capacitive touch screen
- + Black acoustics fabric, resistant to water/oil/stain

### AUDIO FEATURES

- + Optimal HD audio
- + Yealink Noise Proof Technology, Smart Noise Filtering
- + 20-foot (6-meter) microphone pickup range
- + Built-in 12-microphone array for 360-degree voice pickup
- + Built-in microphone for noise cancellation
- + Full-duplex speakerphone with AEC

#### PHONE FEATURES

- + 10-way conference call
- + Analog PSTN calls via Yealink CPN10 (optional)

#### **CONNECTIVITY**

- + Built-in Bluetooth/Wi-Fi
- + Power over Ethernet (IEEE 802.3at), class 4
- + 1 USB 2.0 Type A port, 1 x USB 2.0 Type-C port

#### ADVANCED FEATURES (COMING SOON)

- + Supports DECT wireless expansion microphone CPW65
- + Supports Yealink Device Management Platform

# PHYSICAL LAYOUT

### CP965 HARDWARE

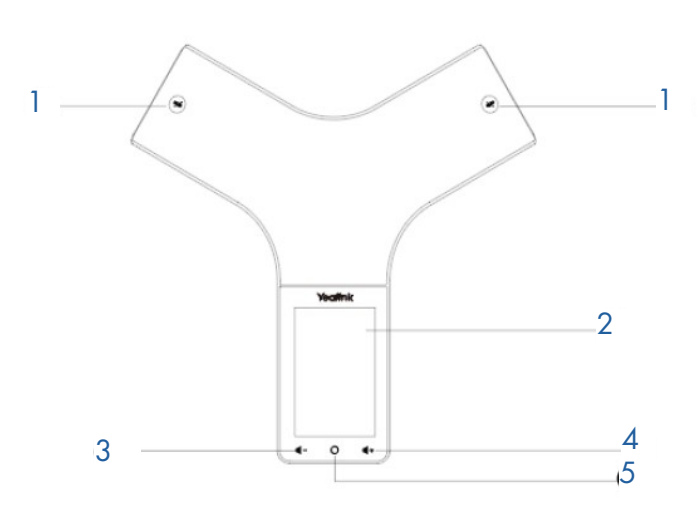

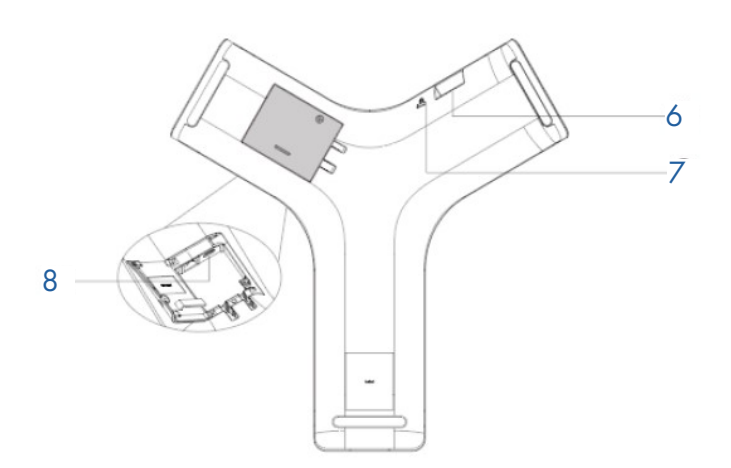

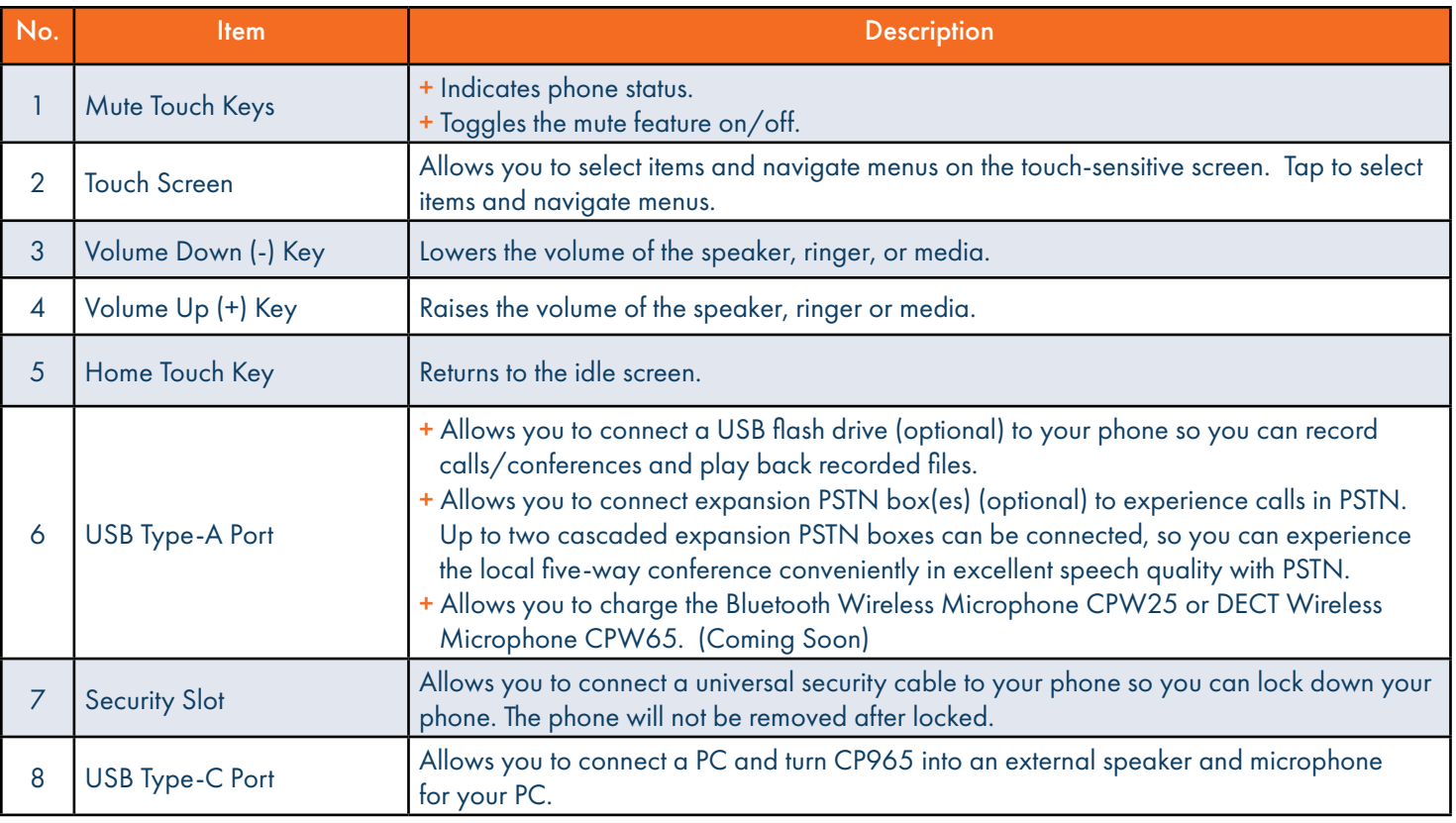

### <span id="page-4-0"></span>MUTE TOUCH KEY LED INDICATORS AND THE SERVICE OF STRING STRINGER AND THE STRINGER STRINGER AND THE STRINGER ST

The Mute touch key LED indicates the call and phone status.

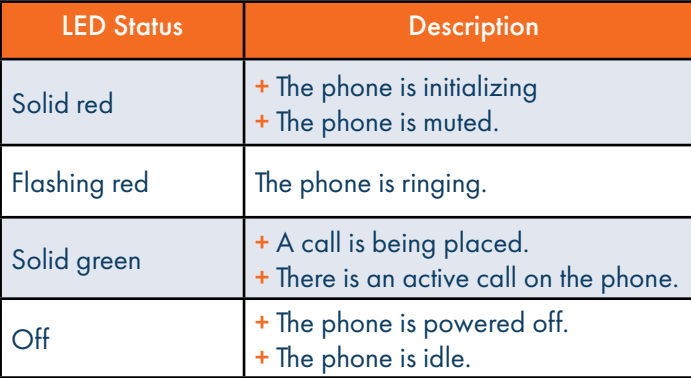

### <span id="page-4-1"></span>SCREENS AND ICONS

The user screens and icon indicators help you navigate and understand the important information on the phone's status.

### CONTROL CENTER AND NOTIFICATION CENTER

The control center or notification center allows you to access common features or view important notifications quickly. You cannot enter the control center or notification center during active calls, when the phone is ringing or when you are placing a call.

TO VIEW: Swipe down from the top of the screen.

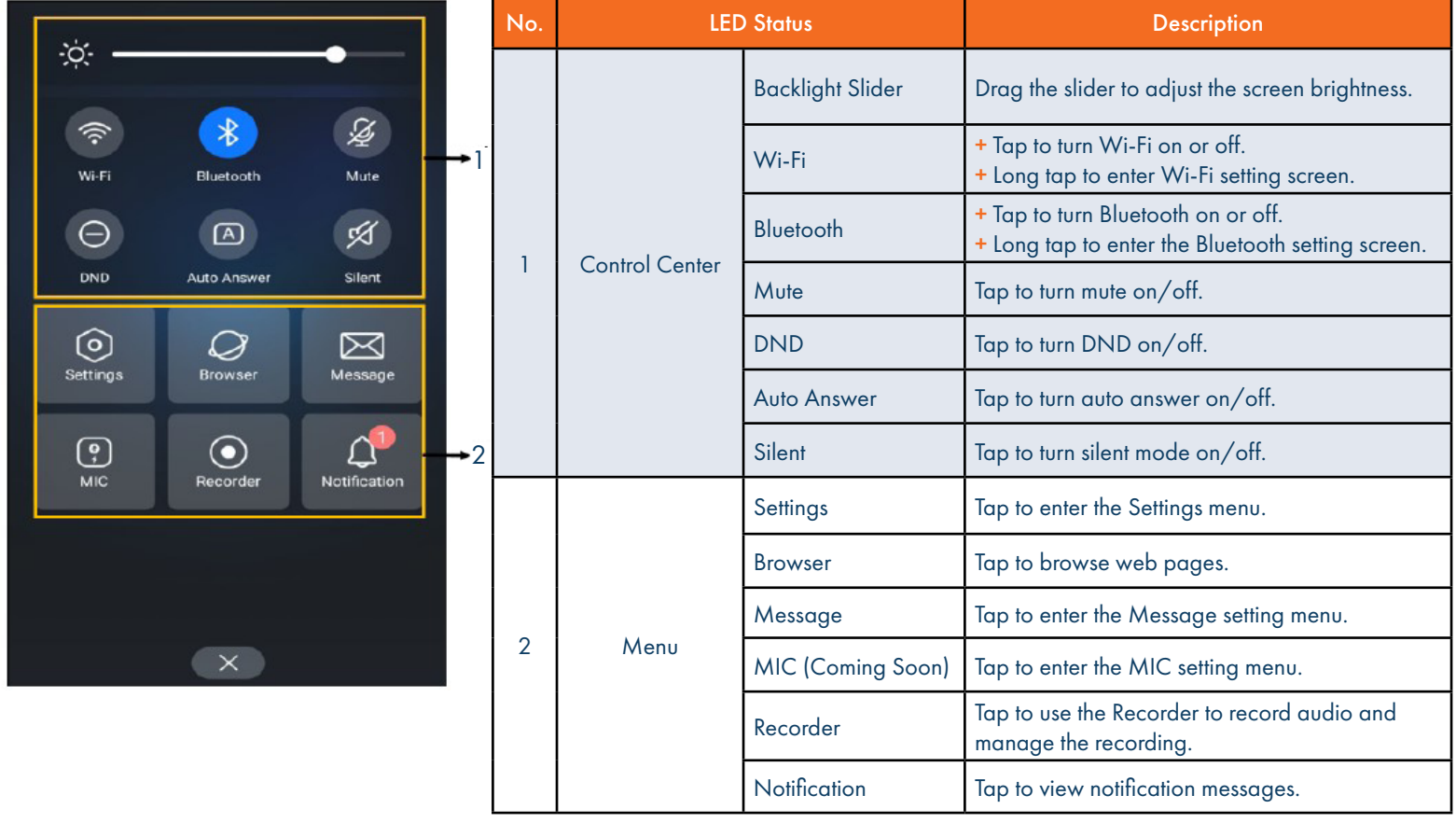

### IDLE SCREEN  $\frac{4}{4}$

Your phone supports two idle screens by default. You can swipe left or right to switch between the idle screens.

NOTE: A third idle screen will appear if your system administrator customizes shortcut keys for you.

### HOME SCREEN

The Home screen displays the registered account information, time and date and system applications.

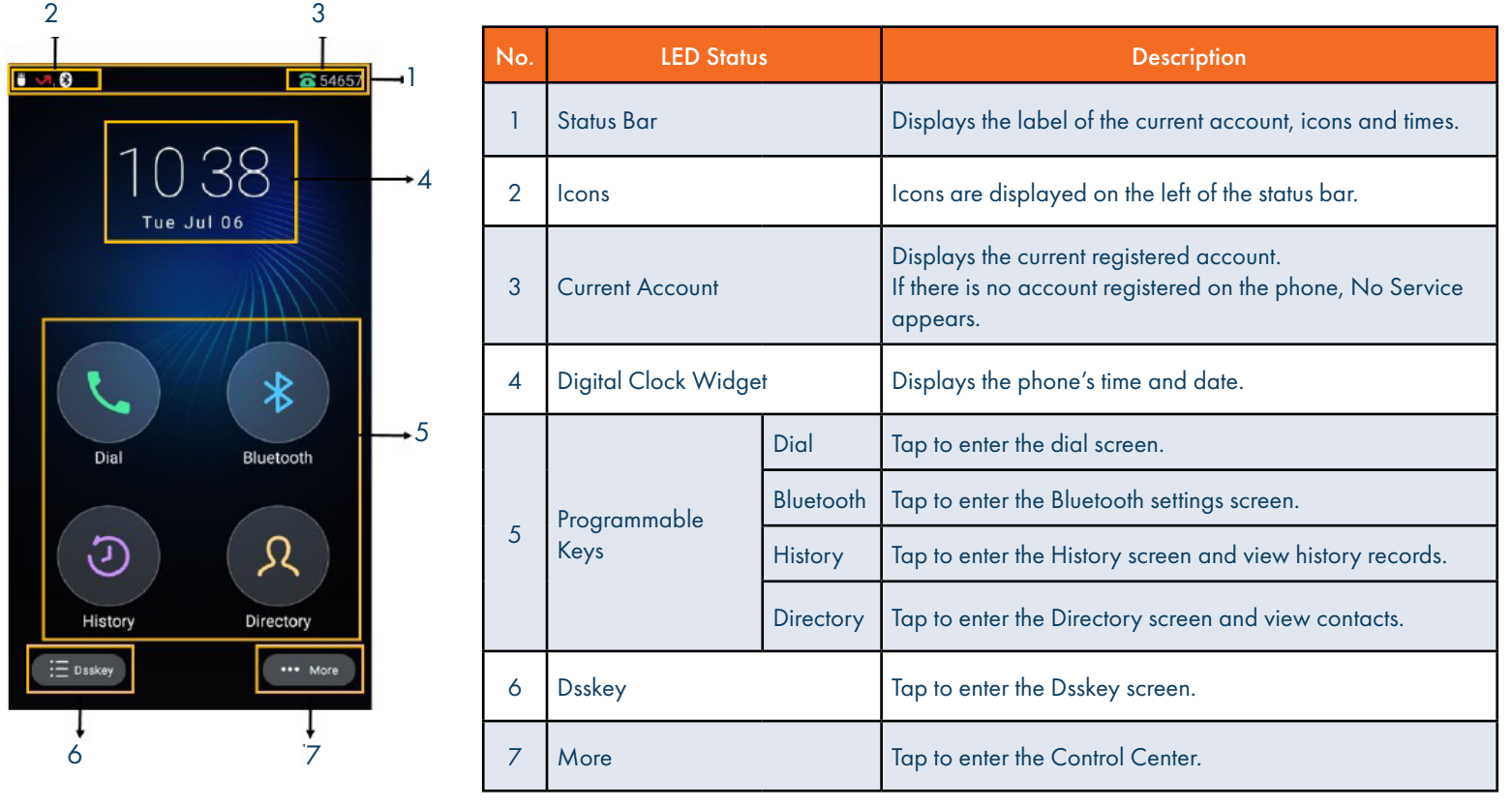

### DSSKEY SCREEN

The Dsskey screen displays the phone's line keys.

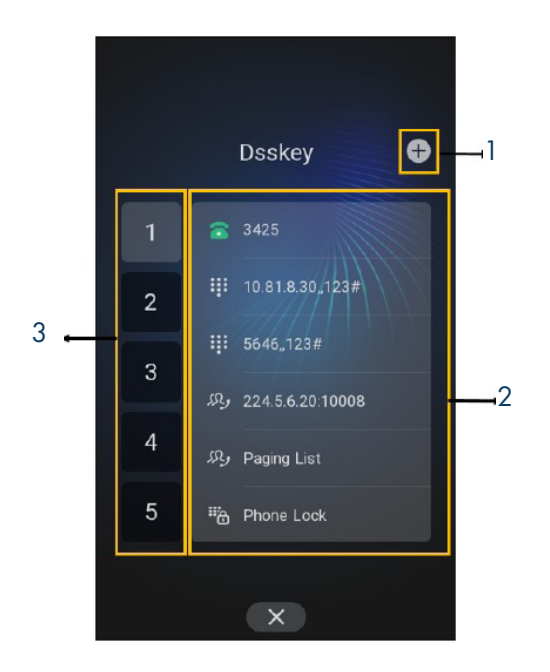

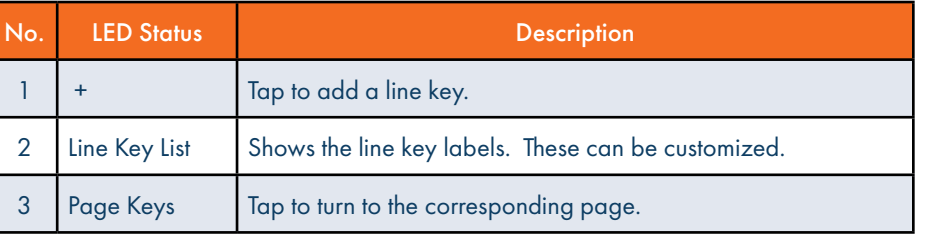

### CALLS SCREEN

All of your active and held calls are displayed on the Calls Screen. When there is an active call and a held call, the calls screen appear as below.

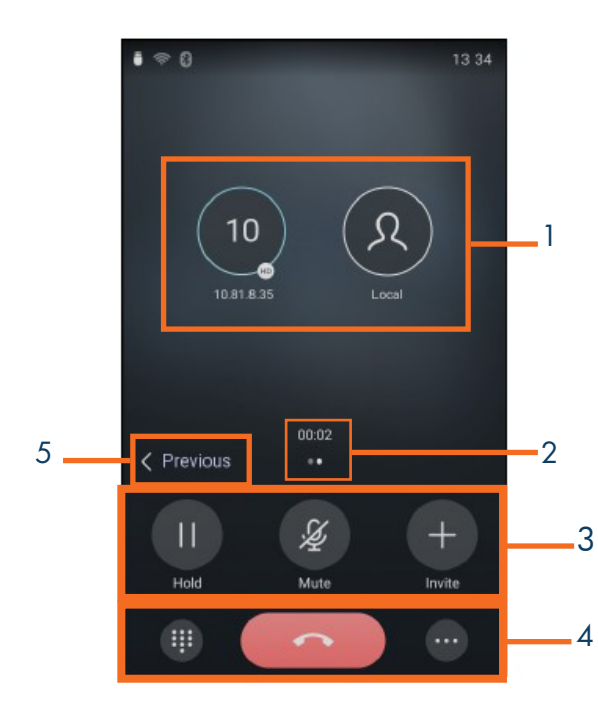

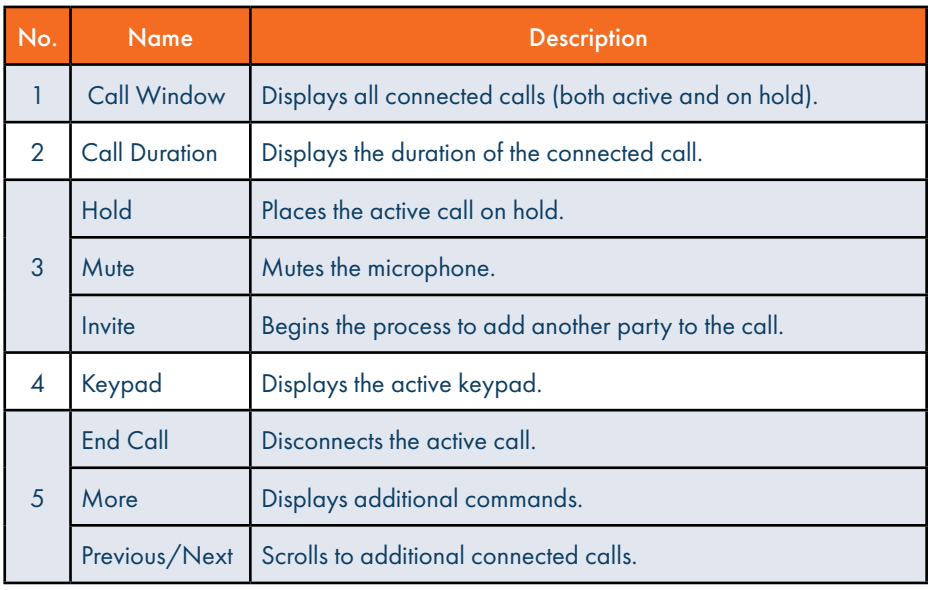

### <span id="page-7-0"></span><sup>6</sup> NAVIGATING MENUS AND FIELDS

You can use different gestures on the touch screen to perform various operations. Use the tips below to help you navigate your screens.

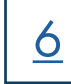

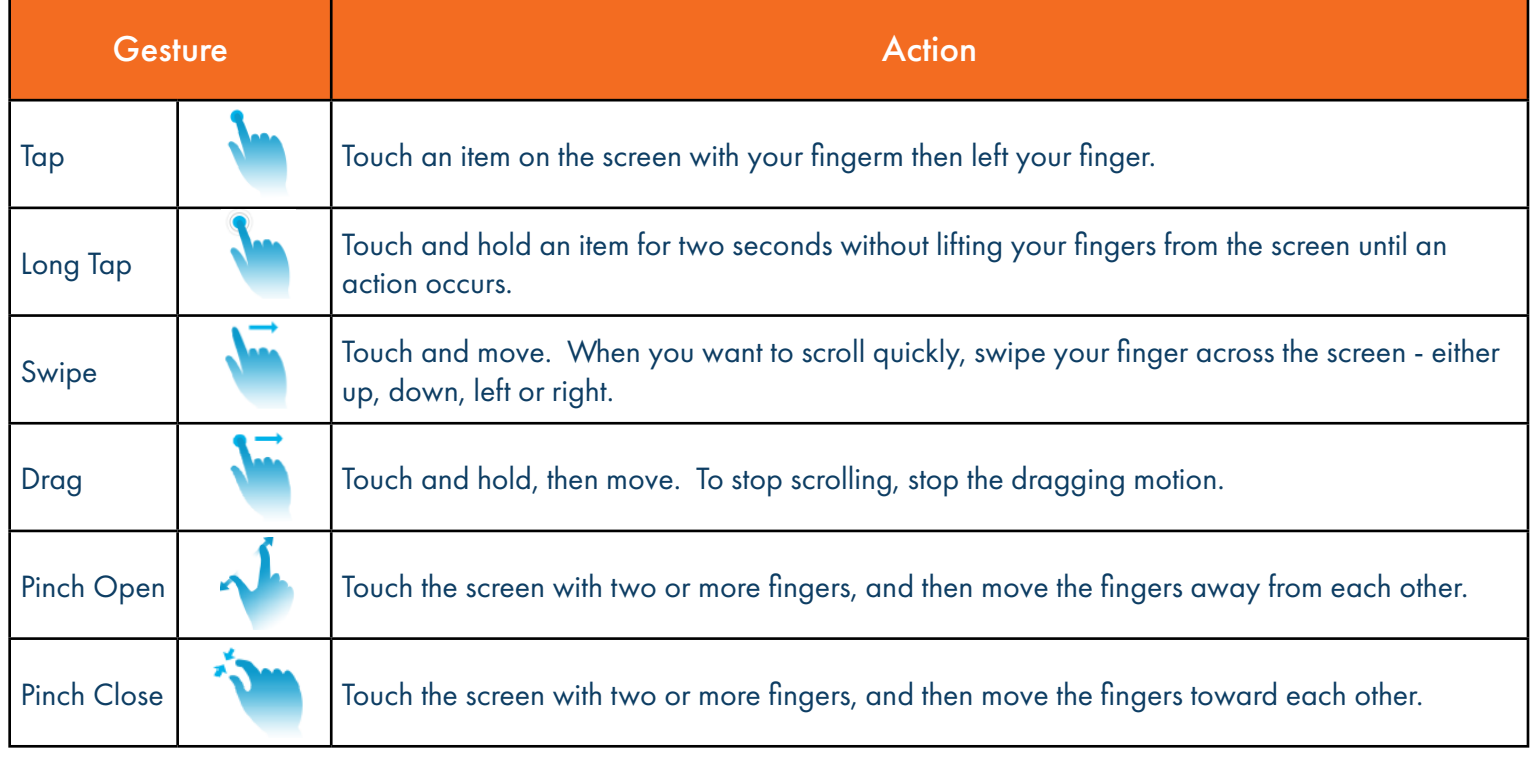

### <span id="page-8-0"></span>CALL PROCESSING

The Dialer enables you to enter a number to place a call. It also displays a list of previously placed calls or contacts in your directory.

### PLACING AND ANSWERING CALLS

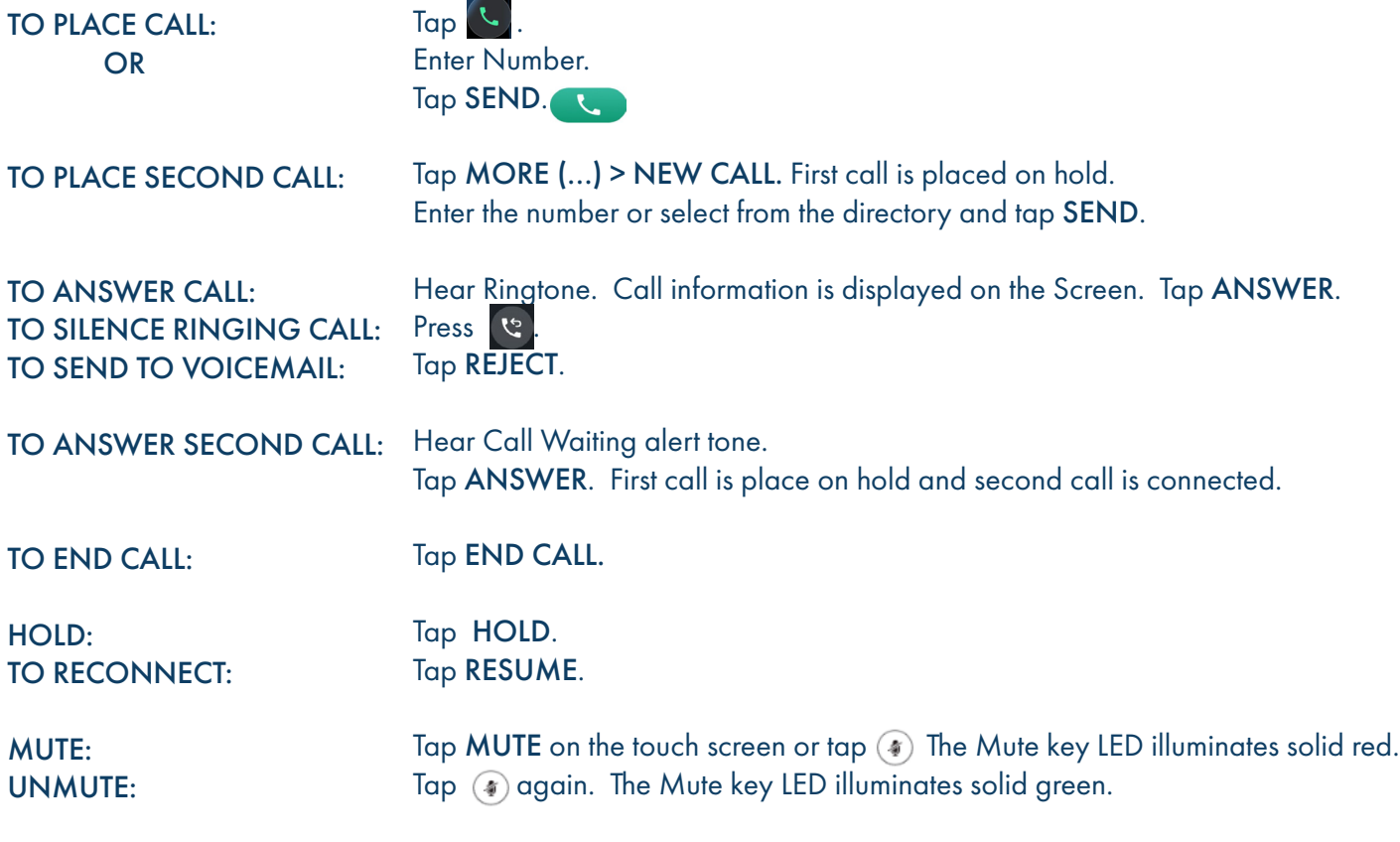

TRANSFER: Connect your call to someone else (with call on line)

#### Announced

- + Tap MORE > TRANSFER (call holds).
- + Enter the number to transfer to.
- + Tap CALL.

Wait for party to answer and announce call.

+ Tap TRANSFER again.

#### Blind

- + Tap MORE > TRANSFER (call holds).
- + Enter number.
- + Tap TRANSFER.
- + Tap B TRANSFER.

### DO NOT DISTURB

Sends all calls to voicemail or provides a busy tone if there is no voicemail.

### TO ACTIVATE: Swipe down from the top of the screen to enter the control center and toggle DND on. or and the contract of the contract of the contract of the contract of the contract of the contract of the con Tap MORE > SETTINGS > FEATURES > DND Turn on DND status and select  $\blacktriangleright$ . When DND is enabled, the phone displays "DND mode is enabled and the DND icon appears in the status bar. TO DEACTIVATE: Select EXIT DND MODE from the idle screen. or and the contract of the contract of the contract of the contract of the contract of the contract of the con Swipe down from the to of the screen to enter the control center and toggle DND off. or and the contract of the contract of the contract of the contract of the contract of the contract of the con Tap  $MORE > SETTINGS > FEATURES > DND$  and turn off DND Status and selec $\checkmark$ .

### CALL PARK

Places an active call on a "system hold" so it can be retrieved from any telephone TO PARK A CALL: Tap MORE > TRANSFER. Dial  $*13$ Tap TRANSFER.

 Tap CALL. System announces orbit code number. Tap TRANSFER from the prompt box.

TO UNPARK A CALL: Dial \*14 and Orbit Code Number (i.e.: \*14101) Tap **L**. Call is connected.

### <span id="page-9-0"></span>MULTI-PARTY CONFERENCE (Maximum of 4)

There are three ways to initiate a conference call on the CP965.

- + Initiate a conference by dialing multiple numbers.
- + Initiate a conference by inviting participants.
- + Initiate a conference by merging multiple calls together.

### INITIATE A CONFERENCE CALL BY DIALING MULTIPLE NUMBERS

- $+$  Tap  $\left($
- + Tap CALL MULTIPLE MEMBERS? CLICK HERE >.
- + Enter the number of the first party.
- + Tap ADD MEMBERS or select a contact. The information appears at the top of the display.
- + Repeat the above steps to add all parties.
- + Tap to call all the parties at once.

The conference is set when all parties answer the call.

NOTE: The number below CALL indicates the number of parties you are connecting out of 9. A maximum of 10 parties, including yourself can be connected.

Numbers to be added

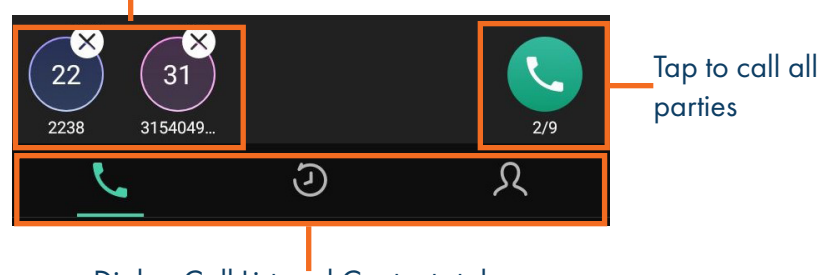

Dialer, Call List and Contacts tabs

### 9 INITIATE A CONFERENCE CALL BY DIALING MULTIPLE NUMBERS

You can invite one or multiple parties at a time to join a conference call.

- + Place a call to the first party.
- + After the first part answers, tap INVITE .
- + Do one of the following:
- + Enter the number of the second party and tap INVITE. Repeat the above step until you have added all intended parties. or
- $+$  Select  $\Omega$  to search contacts and select the contact you want to dial. or
- $+$  Select  $\Box$  and to view history and select a party from your history record to dial.
- or
- + Select CALL MULTIPLE MEMBERS? CLICK HERE >. Enter the number or select the contact, then select ADD MEMBERS.

### MERGE MULTIPLE CALLS INTO A CONFERENCE CALL

When you have multiple calls, you can merge them into a conference call.

+ Tap MORE ( ... ) then tap MERGE CALLS. The calls are merged into a conference call.

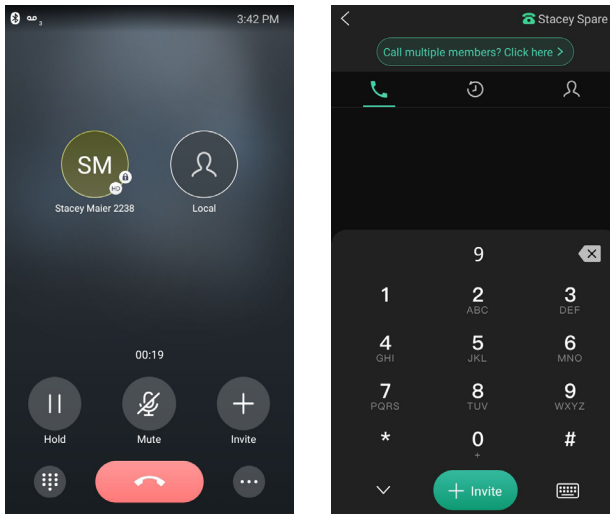

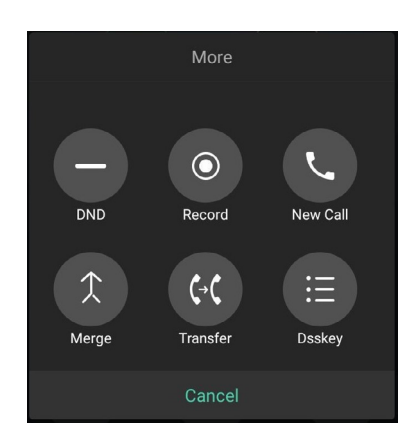

### MANAGE CONFERENCE PARTICIPANTS

During the conference call, you can manage the participants. Tap on a conference participant to view the management tools.

- + Mute a participant: Tap FAR MUTE to mute a participant. They can still hear the other participants but cannot be heard.
- + Hold a participant: Tap HOLD to place a participant on hold.
- + Remove a participant from the conference: Select REMOVE to remove a participant from the conference permanently.

+ Split a participant from the conference: Select SPLIT to split the participant from the conference.

+ View participant information:  $\text{Top}(\text{31})$  to return to the conference screen and participant information.

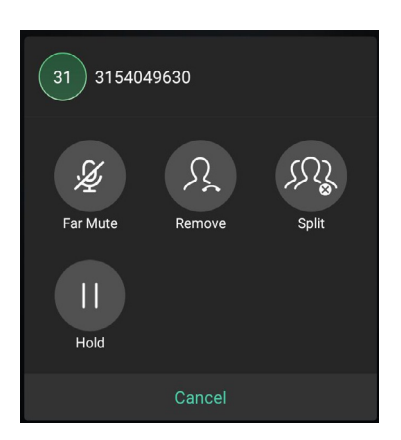

### <span id="page-11-0"></span>**CALL RECORDING**

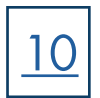

You can record up to 12 hours in one file. By default, the recorded files are saved to the internal SD card. You can connect a USB flash drive to the phone and save the recorded audio to the connected USB flash drive.

IMPORTANT NOTE: Before recording it is necessary that you know the rules and restrictions of call recording for the state that you and others are in.

### RECORD A CALL

- + During a call, tap MORE > RECORD.
- + If you have a USB Flash Drive inserted, select where to store the recording.
- + To end the recording, tap MORE > STOP. The recording will end automatically when you end the call.
- + To mark a spot in the recording select MARK.

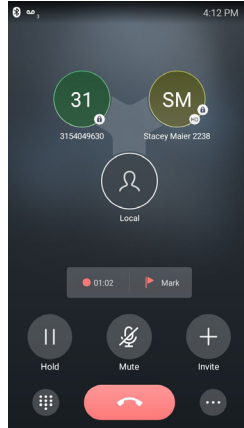

NOTES: You can record a conference call using the same method, but if the conference call is placed on hold, the recording is paused.

If the conference is placed on hold and you make another call, that call will be recorded in the same file.

### CHECK STORAGE SPACE

You can check the total storage space and available storage space of the phone or connected USB flash drive.

- + Tap MORE > RECORDER to launch the recorder application.
- + Select which device you want to check the storage on (Local or USB).
- + Storage and available recordings are displayed for the device.

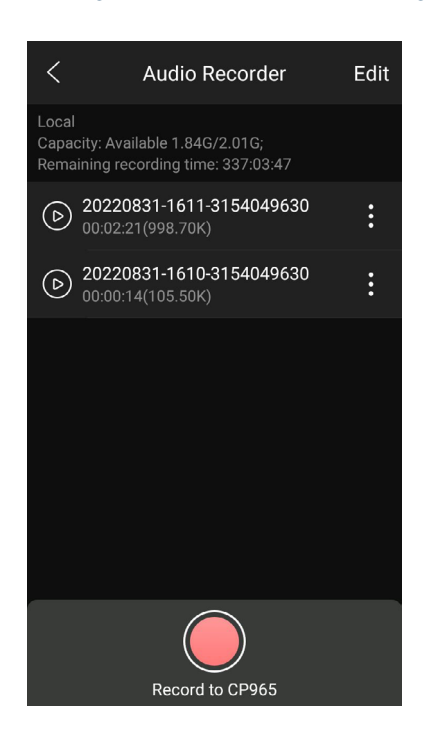

# 11

### <span id="page-12-0"></span>CALL HISTORY

The Call History list displays all of the phones recent calls including missed, placed, received and forwarded calls. Each list holds 100 entries. The history record saves the call information such as the caller's name and number and call duration.

### CALL HISTORY ICONS

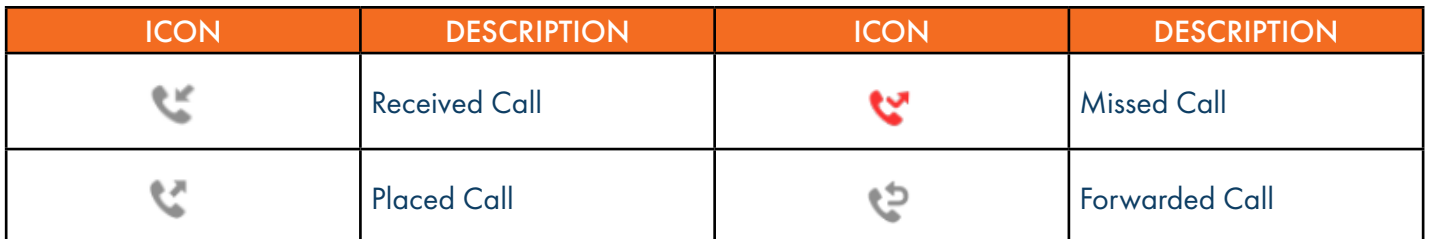

VIEW CALLS + Tap HISTORY.

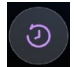

+ Tap INFORMATION to view call details.

#### SAVE HISTORY RECORD TO YOUR LOCAL DIRECTORY

- + Tap HISTORY.
- + Tap INFORMATION.
- + Tap ... > ADD TO CONTACT.
- + Edit any applicable information.
- + Tap NEXT.
- + Tap DONE.

#### PLACE A CALL FROM HISTORY

- + Tap HISTORY.
- + Tap the desired entry to call the number.

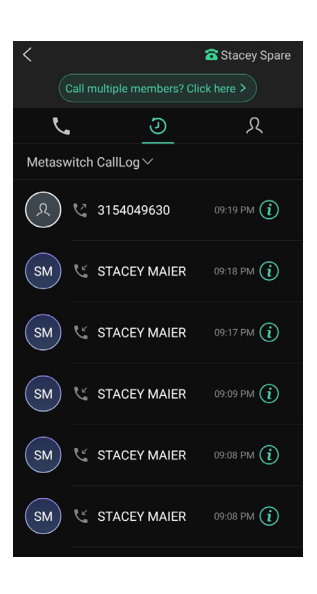

### <span id="page-13-0"></span>**DIRECTORY**

There are two types of directories included in the PHONE BOOK:

+ LOCAL: Numbers you can program into your telephone. You can store up to 1000 entries in your local directory. + NETWORK: Entries stored by the system administrator to be used by all users, including internal extensions.

### ADD ENTRIES TO LOCAL DIRECTORY

- $+$  Tap  $\Omega$ .
- $+$  Tap $-$ .
- + Enter the contact's information.
- + Select an account.
- + Select a photo if desired.
- + Tap DONE.

NOTE: You can also add numbers to your local directory through the CommPortal Web interface. See the CommPortal User Manual at [www.northland.net](https://www.northland.net) for how to.

### SEARCH FOR CONTACTS

- + Tap  $\Omega$ .
- $+$  Tap  $\mathbb{Q}$ .
- + Enter the search criteria in the search field.
- + Select the desired letter from the right side to jump to contacts whose names (first or last) begin with that letter.

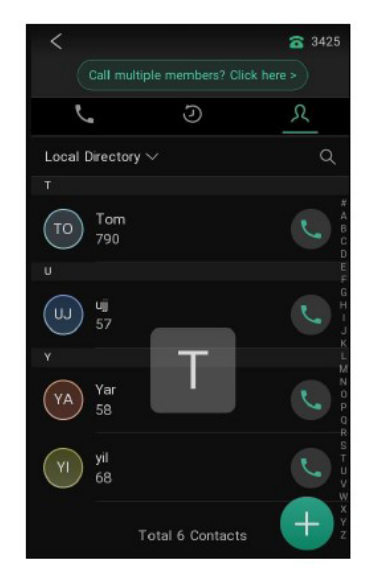

### PLACE A CALL FROM THE DIRECTORY

- $+$  Tap  $\Omega$ .
- + Select the applicable directory.
- + Tap the desired contact.

If the desired contact has multiple numbers listed, select the applicable number to complete the call.

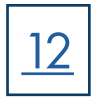

### <span id="page-14-0"></span>PAIR AND CONNECT A BLUETOOTH-ENABLED MOBILE PHONE

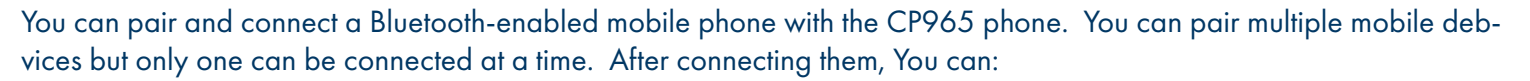

13

- + Make and receive mobile calls on the phone.
- + Use the phone as a Bluetooth speaker for music on your mobile phone.
- + Merge the calls on your phone, the PC and connected mobile phone into a hybrid UC Conference Call.
- NOTE: Not all mobile phones support this feature. Contact your system administrator for more information.

### ACTIVATE THE BLUETOOTH MODE

- + Swipe down from the top of the screen.
- $+$  Tap  $\&$  .
- or + Tap MORE > SETTINGS > BLUETOOTH.
- + Turn on Bluetooth.

The phone automatically scans the available Bluetooth devices in your area.

The Bluetooth icon appears in the status bar.

### PAIR AND CONNECT BLUETOOTH-ENABLED MOBILE PHONE

#### ENABLE CP965 PHONE AUDIO

When you enable the phone audio, the phone can act as a speaker and microphone for your connected mobile phone. The call is made through your mobile phone but the audio is present on the Yealink phone and the call is controlled by the Yealink phone.

#### TO PAIR

Make sure that the Bluetooth-enabled mobile phone is discoverable.

#### + Tap MORE > SETTINGS > BLUETOOTH.

- + Select  $\qquad$  to search for the mobile phone.
- + Tap the desired Bluetooth-enabled phone.
- + Select PAIR on both the mobile phone and the CP965.

NOTE: The connection will be completed successfully when a prompt appears under the Bluetooth-enabled mobile phone number.

### HANDLE A MOBILE CALL ON THE CP965

The CP965 will act as a handsfree speaker and microphone for your mobile device.

The call information appears on both the CP965 and the mobile phone screen. You can control the call's audio to go through the mobile phone or the CP965.

Choose Bluetooth to direct audio to the CP965.

Choose Handset earpiece or speaker to direct the audio to the mobile phone.

#### TO CONFIGURE PHONE AUDIO FEATURE

- + Tap MORE > SETTINGS > BLUETOOTH. The phone automatically searches for available devices.
- + Tap  $\frac{1}{\sqrt{2}}$  after the desired Bluetooth enabled mobile phone name.
- + Select MOBILE CONTACT SYNC If you wish to sync your contacts.

#### TO PLACE A CALL

- + At the top of display, tap the name.
- + Tap MOBILE LINE.
- + Place a call

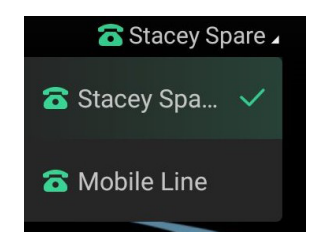

#### TO ANSWER A CALL

An incoming call to your mobile phone will also display on the Yealink phone.

+ Tap ANSWER.

During the call you can hold/resume, mute/unmute or end the call from the Yealink phone.

#### DISCONNECT THE BLUETOOTH DEVICE

You can disconnect the paired Bluetooth device from the phone. When you disconnect a Bluetooth device, it remains paired and you can reconnect it to your phone.

- + Select the Bluetooth icon.
- + Tap the connected phone.
- + Tap OK.

### DEACTIVATE BLUETOOTH MODE

After you deactivate the Bluetooth mode, the Bluetooth device will disconnect from the phone, but it remains paired and you can reconnect it.

+ Tap the Bluetooth Icon.

Bluetooth:

+ Tap

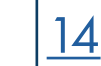

## <span id="page-16-0"></span>MENU STRUCTURE

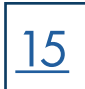

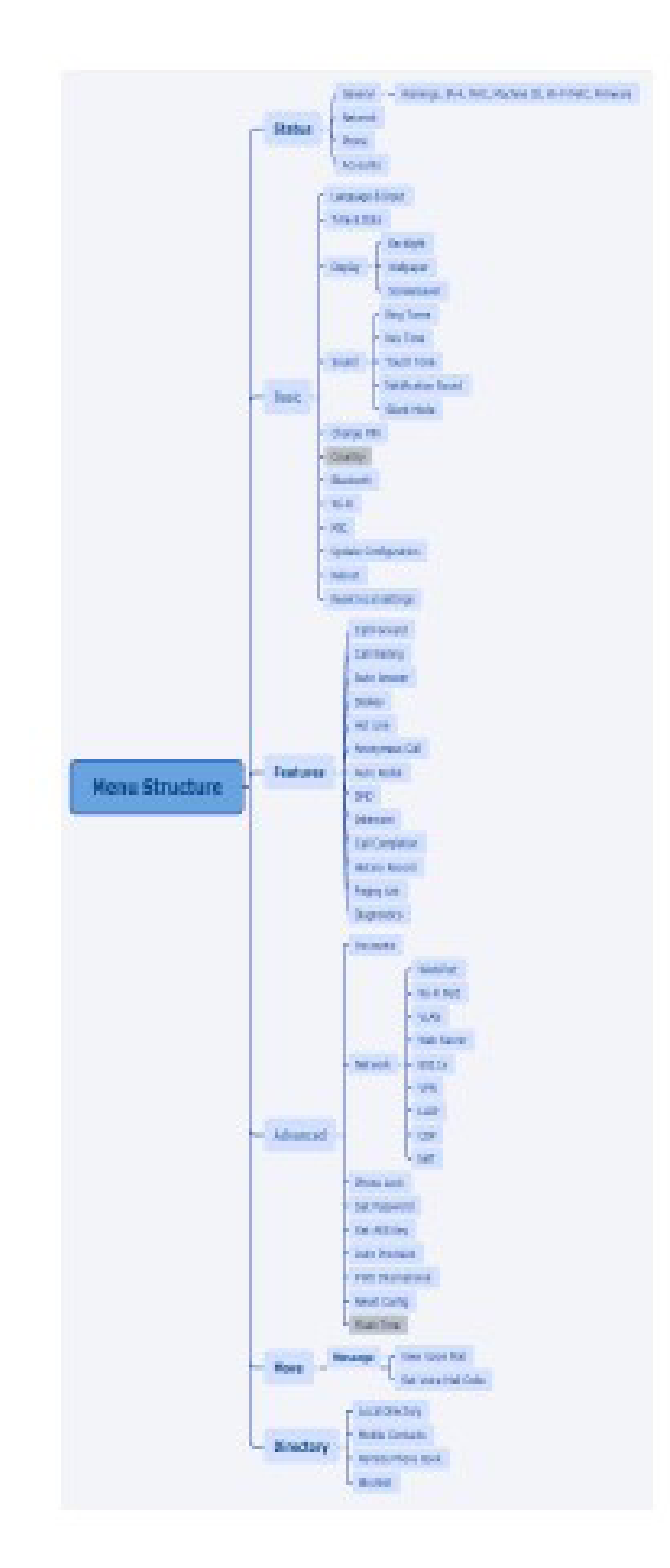

## <span id="page-17-0"></span>VOICEMAIL

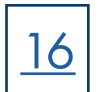

The voicemail system is voice prompted with easy to follow instructions and commands. You must initialize your mailbox for the first time by creating a password, recording your name and recording a greeting.

### FIRST TIME VOICEMAIL SET UP

To set up your voicemail for the first time:

- + Dial \*99.
- + Enter the EAS Pin provided by the System Administrator.
- + Follow the audio instructions to create a password, record your name and record your personal greeting.

### MAILBOX GREETINGS

There are multiple greeting types available for you to choose from:

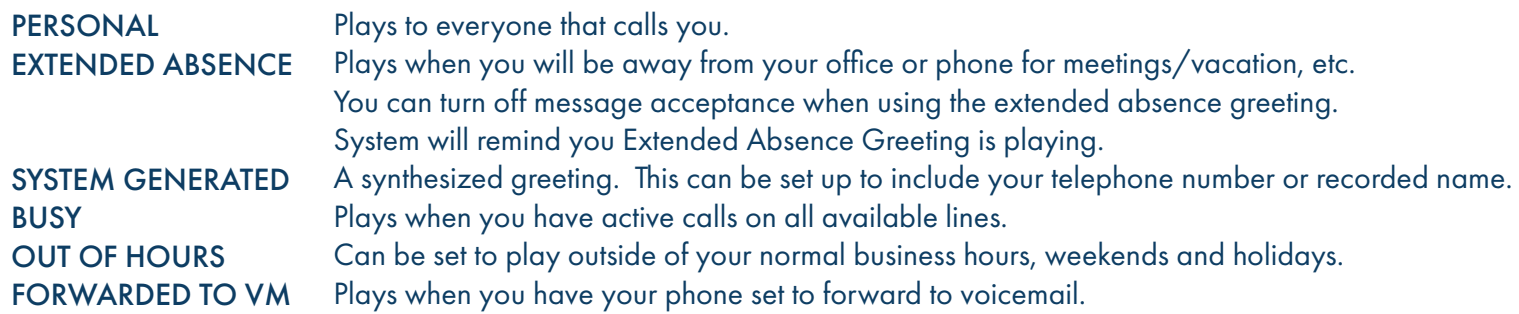

Through the Self Service CommPortal, you are able to:

- + Record and change greetings.
- + Choose your voicemail to email options.
- + Change your login for voicemail so you are not required to enter your mailbox and pin each time you log in from your own telephone.
- + Change other voicemail and telephone settings.

Please refer to the Self Service CommPortal User Manual in the Northland University for full details.

### ADDITIONAL NOTES:

- + Deleted messages are archived for 14 days and then they are permanently deleted.
- + Mailbox storage is 100 minutes including archived messages.
- + Maximum Message length is 4 minutes.

### LOG IN TO VOICEMAIL

- From any internal extension:
- Dial \*99.
- Enter your 10 digit telephone number and press the # key
- Enter your password and press the  $#$  key

From any external telephone:

- + Dial: 315-671-0031
- + Enter your 10 digit telephone number and press the # key
- + Enter your password and press the # key

### COMMON VOICEMAIL COMMANDS

#### NOTES: Star (\*) will always back you up to the previous menu Pound (#) will bypass a user's personal greeting Main Menu 1 Listen to messages 2 Send a message to another user 3 Work with personal greetings 4 Mailbox settings 5 Work with Reminder Messages 6 Access deleted messages 7 Switch Account (log into another account) 0 Access Help Exit Voicemail or return to previous menu Listening to Messages 1 Repeat 2 Save 3 Erase 4 Reply 5 Send a copy 6 Increases the message volume 7 Slows the message playback down 8 Pause / Resume 9 Speeds the message playback up # Next Message 11 Previous Message 77 Skip backward 5 seconds 99 Skip forward 5 seconds

### ADDITIONAL VOICEMAIL SETTINGS

There are additional voicemail settings available in the main menu. Some settings are only available when you log in through a telephone. See the CommPortal User Guide for settings that are available through CommPortal.

### WORK WITH GREETING SETTINGS

From the Main Menu, press 3 to work with Greetings. The following greeting settings are available.

- Press 1 to work with the personal greeting
- Press 2 to work with the extended absence greeting
- Press 3 to choose a system generated greeting or to work with your recorded name
- Press 5 to work with the greeting that plays when your phone is busy
- Press 6 to work with your out of hours greeting (this allows to set a schedule for a greeting that plays outside
- of your normal business hours). See also the CommPortal User Guide.
- Press 9 to work with the greeting callers here when your phone is set to forward all calls to voicemail

### WORK WITH TIMESAVER AND CONVENIENCE SETTINGS

From the Main Menu, press 4 to work with Settings. The following settings are available.

- Press 1 to work with group lists add / edit / delete group lists.
- Press 2 to work with timesaver settings turn autoplay on / off, work with Urgent Message settings and change your message header and body settings.
- 
- Press 3 to work with Security change the pin, set fast login or set skip pin.
- Press 5 to work with Notifications message waiting indicator, email notifications and phone notifications.
- Press 6 for Additional Settings Check the Operator number or turn Marketing broadcasts on / off. Press 0 to hear helpful hints.

TRANSFER TO VOICEMAIL: Sends a caller directly to voicemail without ringing the phone.

- + Tap MORE > TRANSFER (call holds).
- + Enter \*99 and Extension Number.
- + Tap TRANSFER.
- + Tap B TRANSFER.
- LEAVE A MESSAGE FOR ANOTHER USER WITHOUT RINGING THE PHONE:
- + Press \*99
- + Enter Extension Number and tap CALL.

- 
-